## **Linux** 備份軟體 **--Arkeia Smart Backup**  呂紹勳

Linux 作業系統在業界的使用,已經愈來愈普及,也因此勢必會 遭遇到所謂的資料備份問題。資料備份方法除了可以使用傳統的磁帶 來備份外,現在更新興起一股風潮,就是 **D2D2T**(**Disk to Disk to Tape** 備份方式的簡稱)。

這是因為磁碟的備份及還原速度遠較磁帶快,而且由於磁碟的容 量不斷攀升,但價格卻不見得非常昂貴,也因此現在的資訊業界,逐 漸捨棄只採用磁帶備份的方式,漸漸採用 **D2D2T** 的備份方法。

筆者長期以來,一直不斷尋找在 **Linux** 作業系統上,是否有免 費、備份功能完整且操作介面簡單(最好是有圖形介面,無須死記一 堆指令)的備份軟體。總算皇天不負苦心人,終於讓筆者給找到了。

但是該備份軟體唯一的缺點是,無需付費的版本,其備份的最大 容量,只允許有 **50GB**。假若超過了 **50GB**,便需要額外採購 **License** 才能夠繼續使用。所幸筆者的資料量最多只不過 20~30GB 而已, 也因 此該套備份軟體恰恰好符合筆者的需求。因此,筆者建議資料量不大 的讀者,若您採用 **Linux** 作業系統,而您剛好又需要做備份,不想讓 重要的資料因不小心的錯誤而潰失,不妨試試看筆者所使用的備份軟 體**--**『**Arkeia Smart Backup**』。

『**Arkeia Smart Backup**』備份軟體的網址位於 『**http://arkeia.com/products/asb/**』。該網頁的內容中,有免費的版本 提供試用,並有該軟體的簡單介紹,有興趣的讀者,請逕自連線到上 述的網址去參閱。

筆者在這邊將介紹『**Arkeia Smart Backup**』備份軟體的安裝及 操作方式。至於有關其他作業平台(例如 **Windows XP**)當作客戶

端,然後將資料備份至 **Arkeia Smart Backup Server**,以及資料還原的 方法,筆者將找機會再行介紹。

在筆者的操作環境中,是使用一台**RedHat Linux 9**作業系統的機 器,當作備份主機,該台機器只有一顆硬碟而已。筆者在該台機器上 安裝了**Java 2 Runtime Environment Standard Edition 1.4.2\_03**(可從 網址**http://java.sun.com/products/archive/j2se/1.4.2\_03/index.html** 去下 載)以及從『**Arkeia Smart Backup**』備份軟體網站下載的『**arkeiasbgui-5.4.1-1.i386.rpm**』、『**arkeiasb-server-5.4.1-1.i386.rpm for RedHat 9**』的兩個套件。

筆者所要完成的目標,是要將該台**RedHat Linux 9**的幾個重要目 錄及資料夾(例如**/var/log** 、 **/home** 等),利用**Arkeia Smart Backup** 軟體,定期且自動地備份至『**/tapes**』目錄下。以下筆者將以**Step by Step**的方式帶領大家操作。

首先我們必須先將剛從網站下載下來的『**j2re-1\_4\_2\_03-linuxi586-rpm.bin**』、『**arkeiasb-gui-5.4.1-1.i386.rpm**』及『**arkeiasbserver-5.4.1-1.i386.rpm**』三個套件,放置一個固定目錄下,以筆者而 言,是放在『**/root/backup\_tool**』下。

接下來,我們必須先安裝**j2re**,所以請先切換路徑到 『**/root/backup\_tool**』下,於#號後,鍵入『**./j2re-1\_4\_2\_03-linuxi586-rpm.bin**』,將該軟體解壓縮,使之成為**rpm**套件,如【圖一】所 示:

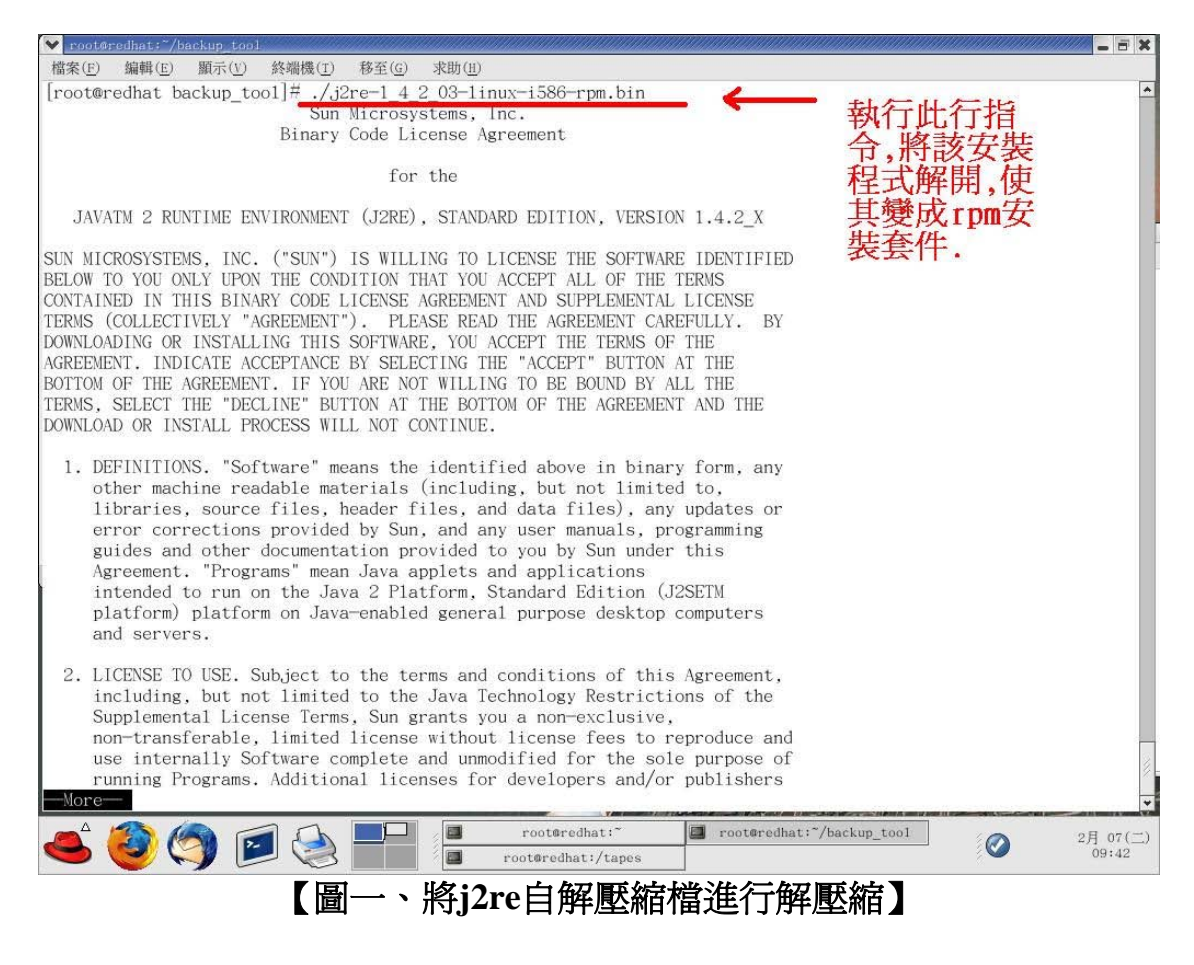

在解壓縮的過程中,有**Sun Microsystems**的**j2re**使用的**License**  Agreement,您必須按『空白鍵』,使其翻至下一頁,閱讀完畢後,請 回答『**yes**』,方能順利將檔案解開來,使其成為**rpm**安裝套件,如 【圖二】及【圖三】所示:

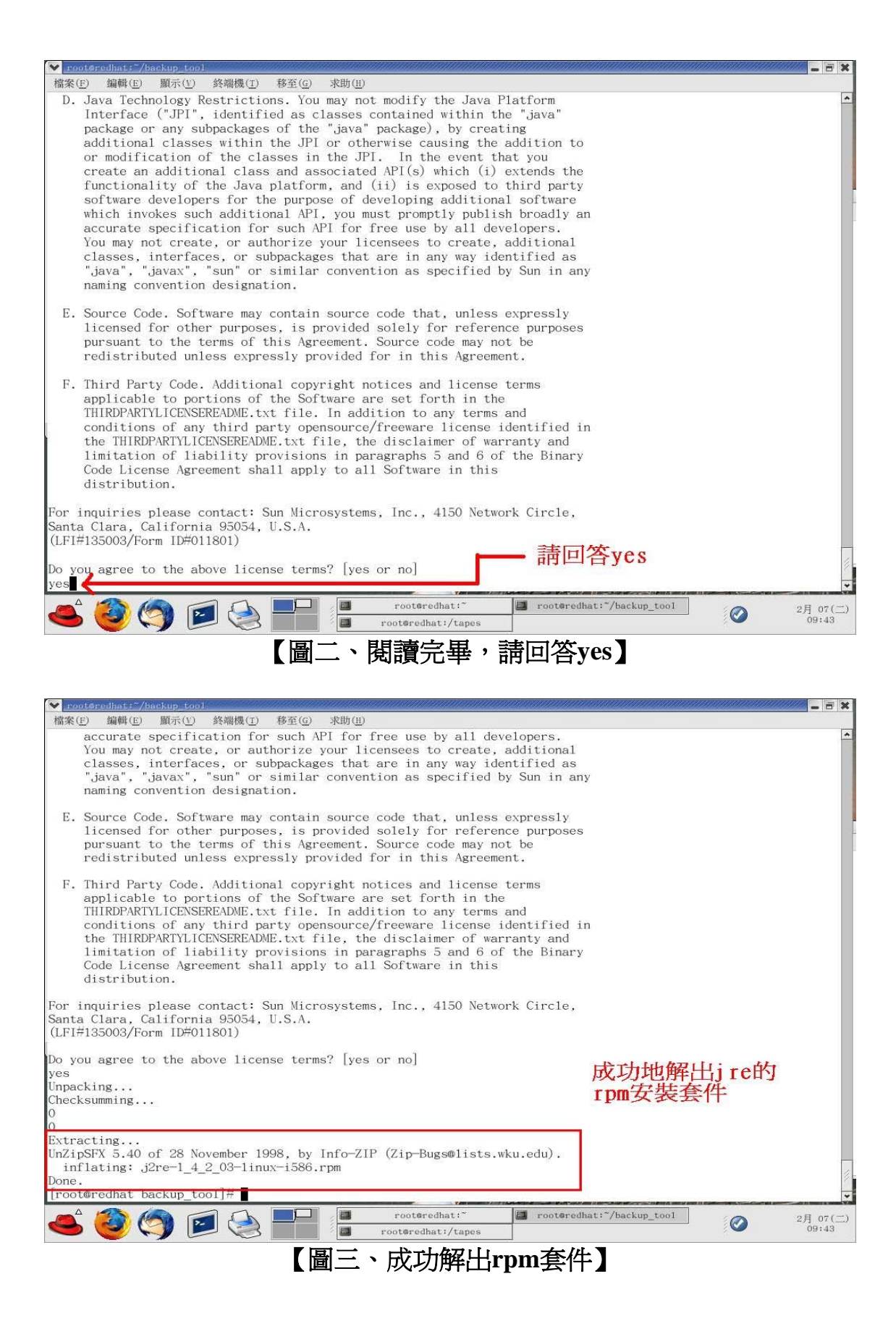

當我們順利將**j2re**安裝程式解壓縮後,接著我們便開始進行安裝 的動作,此時,請使用指令『**rpm –ivh j2re-1\_4\_2\_03-linuxi586.rpm**』來進行安裝,如【圖四】所示:

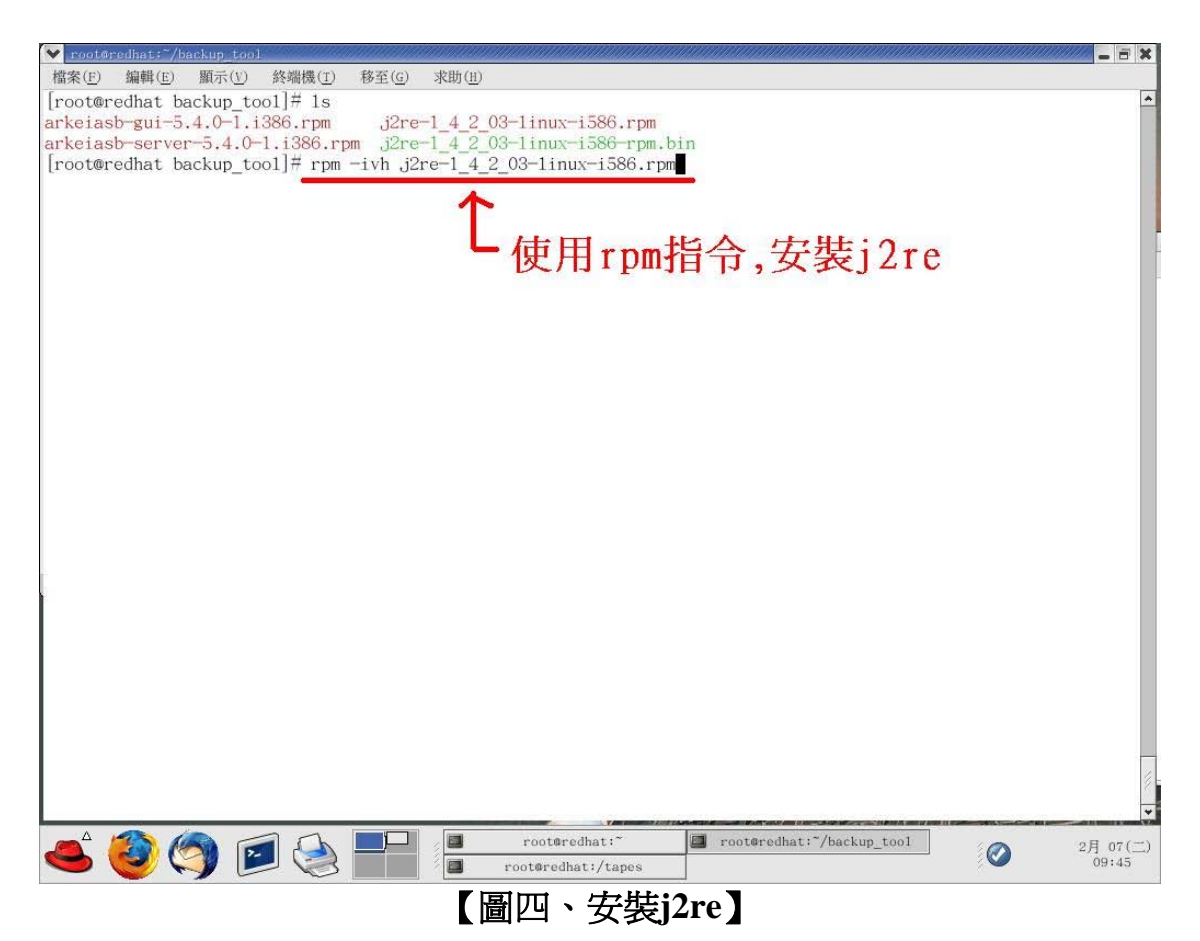

安裝完畢**j2re**後,由於未來我們希望不管在任何路徑下,皆能夠 呼叫並使用**j2re**,也因此我們必須修改**PATH**。**RedHat Linux 9**預設是 使用bash,筆者為了方便起見,便修改『**/etc/profile**』這個檔案,在這 個檔案中,添加了『**PATH=\$PATH**:**/usr/java/j2re1.4.2\_03/bin/**』這 一行,如【圖五】所示,而後筆者將root這個使用者先登出再登入,使 其重新套用『/etc/profile』裡的設定,這麼一來,root這個使用者,未 來在任何路徑下,皆可呼叫並使用**j2re**(**Java 2 Runtime Environment**)了。

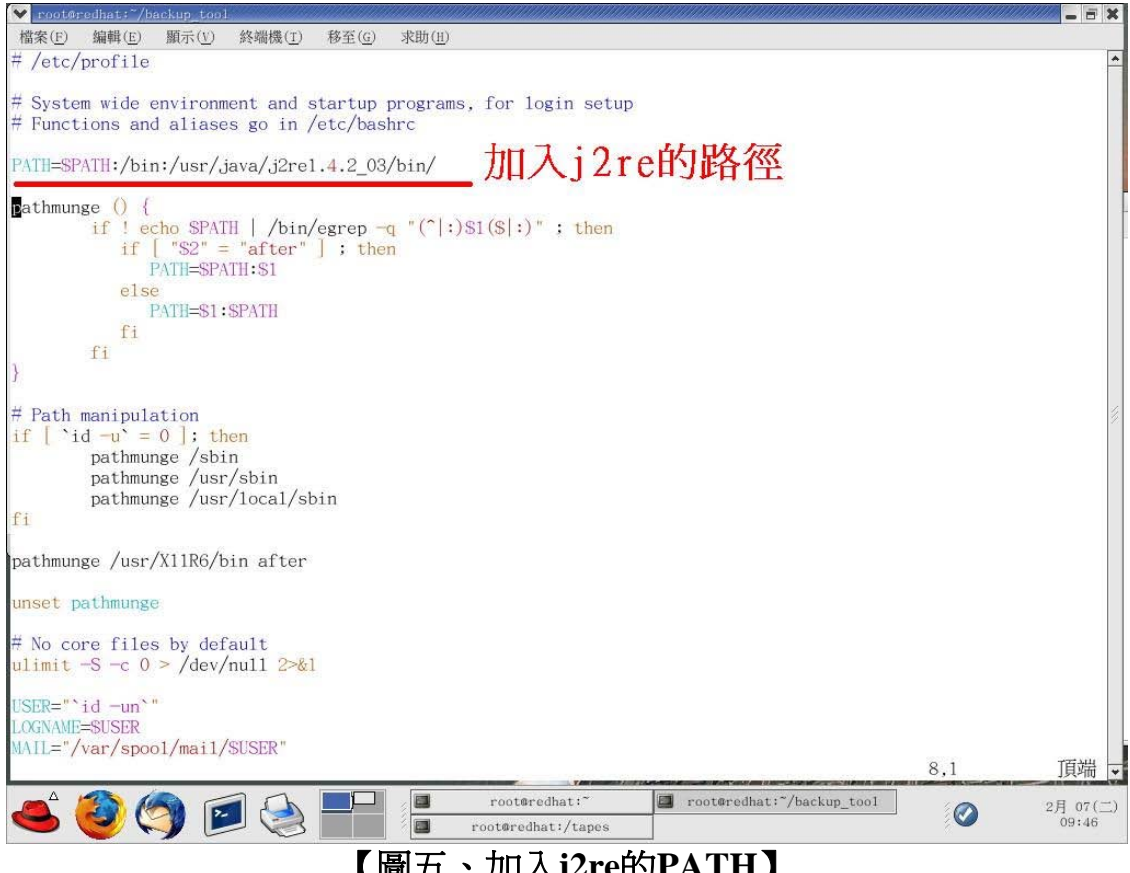

## 【圖五、加入**j2re**的**PATH**】

處理完畢Java 2 Runtime Environment的安裝後,緊接著,我們 就開始著手安裝備份軟體套件**---**『**arkeiasb-gui-5.4.1-1.i386.rpm**』及 『**arkeiasb-server-5.4.1-1.i386.rpm**』。安裝的方法,也是非常的簡 單,但是由於筆者想要一次安裝好這兩個**rpm**套件,而不想一個一個 慢慢的安裝,所以便以**rpm –ivh** 的指令,後面接兩個套件的名稱,將 其快速的安裝完畢,如【圖六】及【圖七】所示:

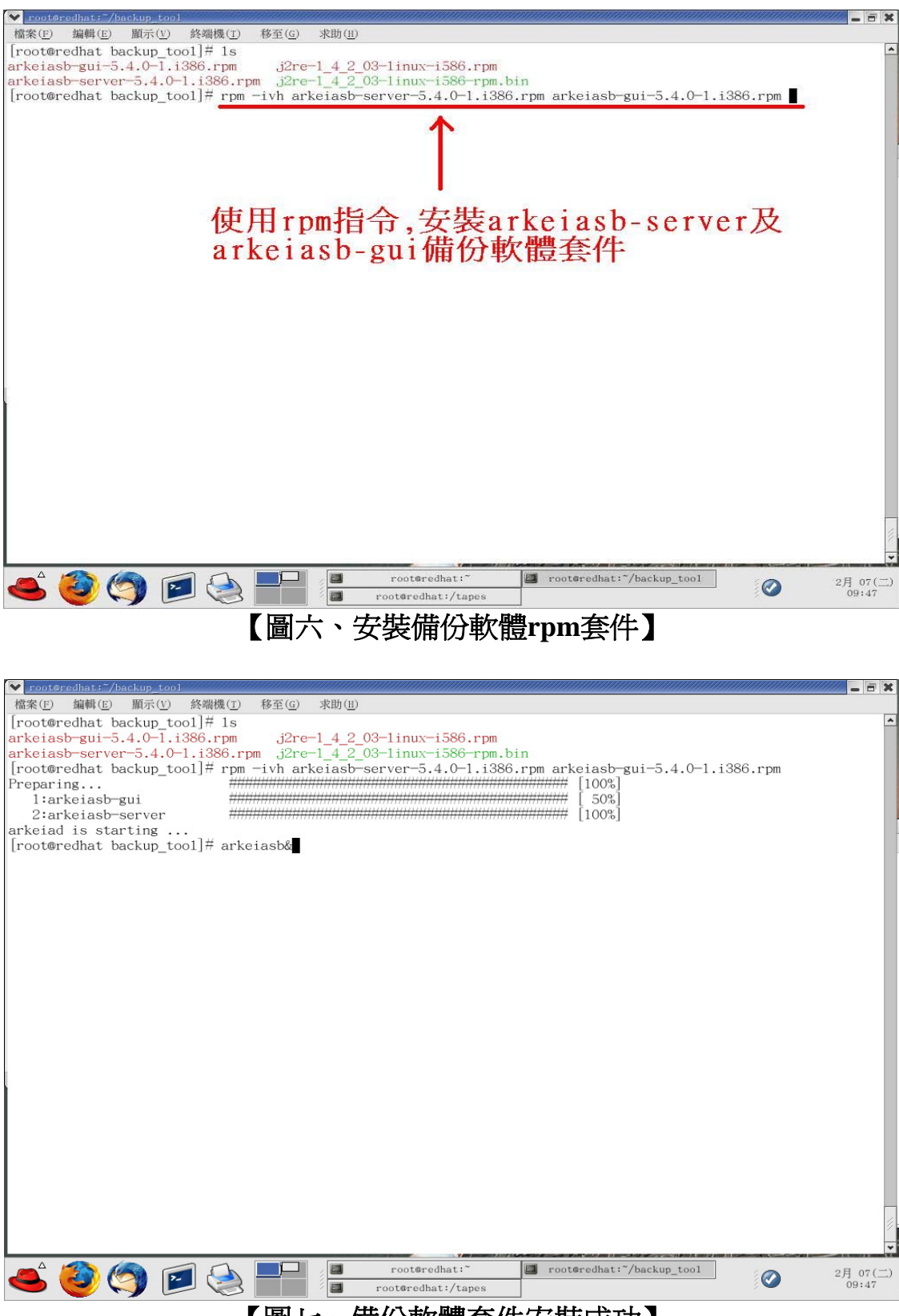

## 【圖七、備份軟體套件安裝成功】

完成上述步驟,我們可以稍稍喘息一下,因為我們已經將**Arkeia Smart Backup Server**所需具備的條件完全搞定了,這也就是說在軟體 安裝方面,大功告成囉。

現在,我們便可以在#號鍵入『**arkeiasb&**』這個指令,啟動備 份軟體的視窗操作介面,出現視窗畫面後,我們於**Server host name**處 鍵入該台**Red Hat linux**機器的電腦名稱,舉例像是『**Server1.com**』, 而在密碼處,由於預設值並無設定密碼,所以無須鍵入任何字,只要 接著按下『**Connect**』按鈕即可,如【圖八】所示:

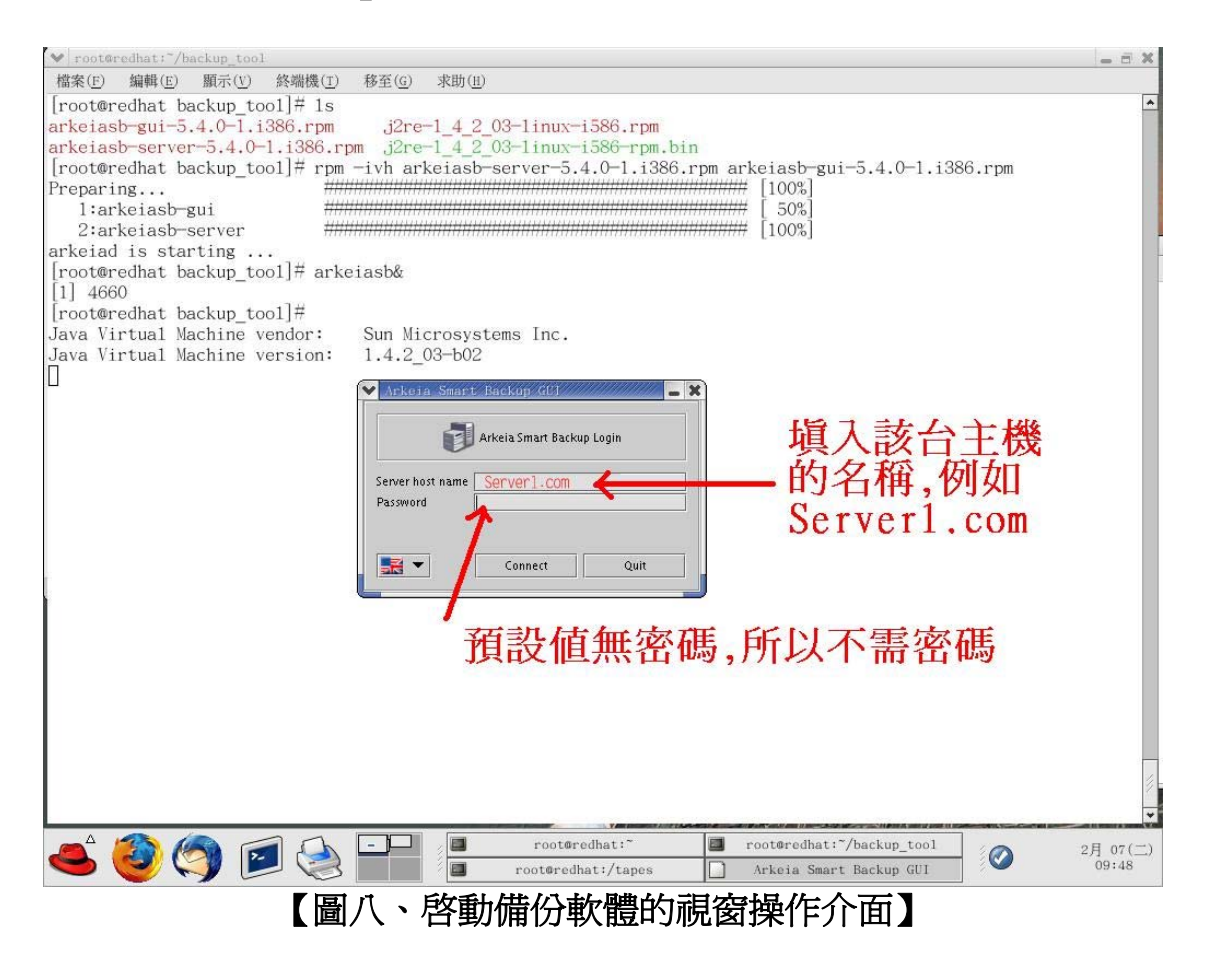

順利進入後,便可以看到**Arkeia Smart Backup**的操作畫面了, 如【圖九】所示:

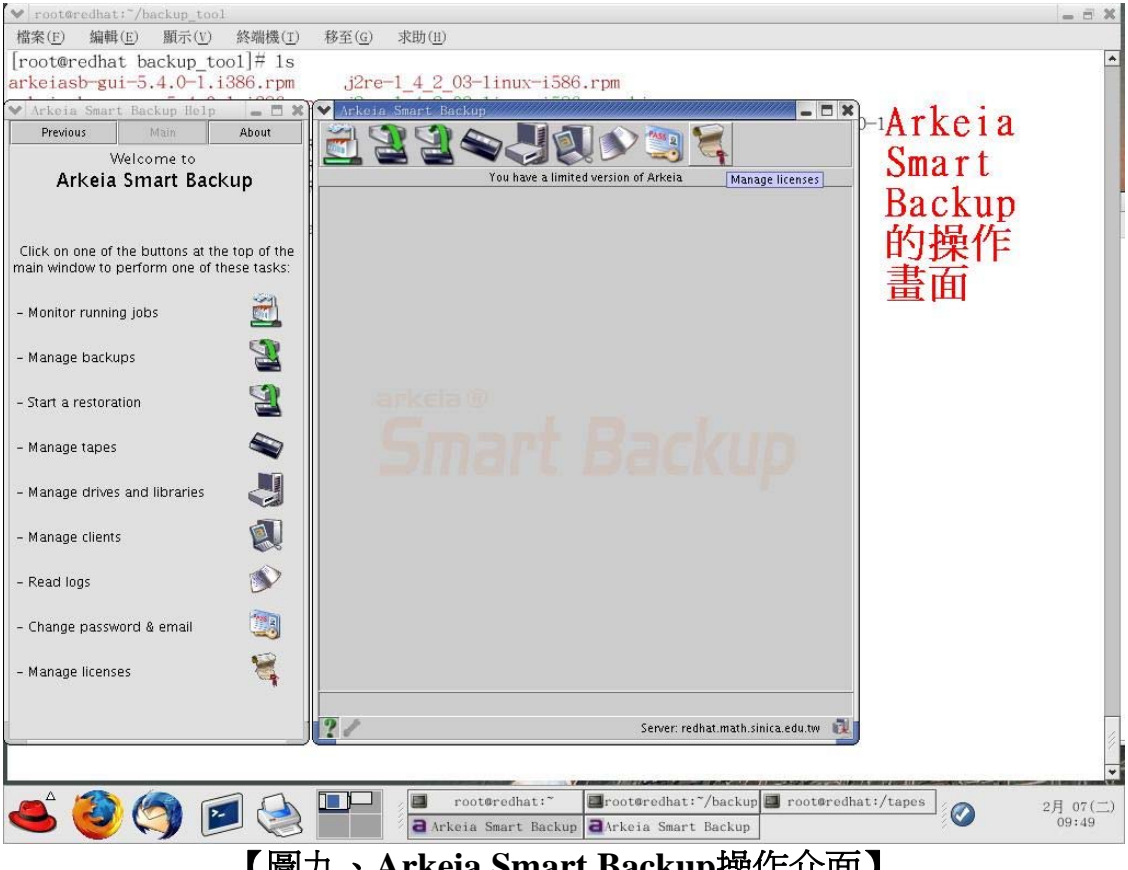

【圖九、**Arkeia Smart Backup**操作介面】

**Arkeia Smart Backup**這套備份軟體有個蠻不錯的功能,便是 **D2D**(**disk to disk**),所以筆者首先先在備份主機上(**Server1.com**) 建立一個名為『**/tape**』目錄。接著在**Arkeia Smart Backup**的操作介面 上,選擇備份到磁碟(Backup to disk),如【圖十】所示:

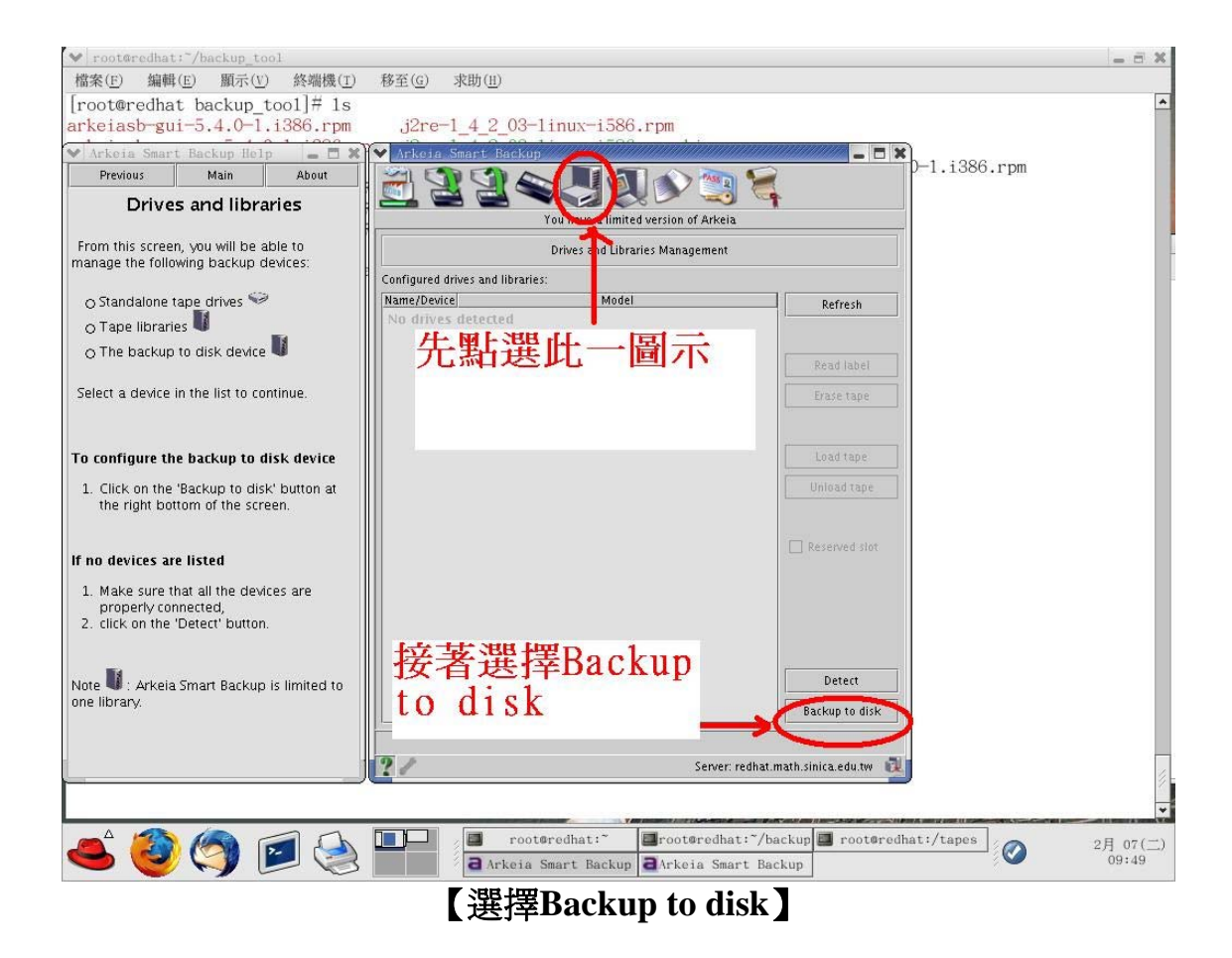

當我們按下『**Backup to disk**』選項後,筆者便開始在**Lab**環境 下,建立起一個空間為**9GB**的虛擬磁帶櫃,該虛擬磁帶櫃裡,擁有**10** 卷虛擬磁帶,每卷虛擬磁帶的容量為**900MB**。而虛擬磁帶櫃真實的路 徑位於『**/tapes**』下,如【圖十一】所示:

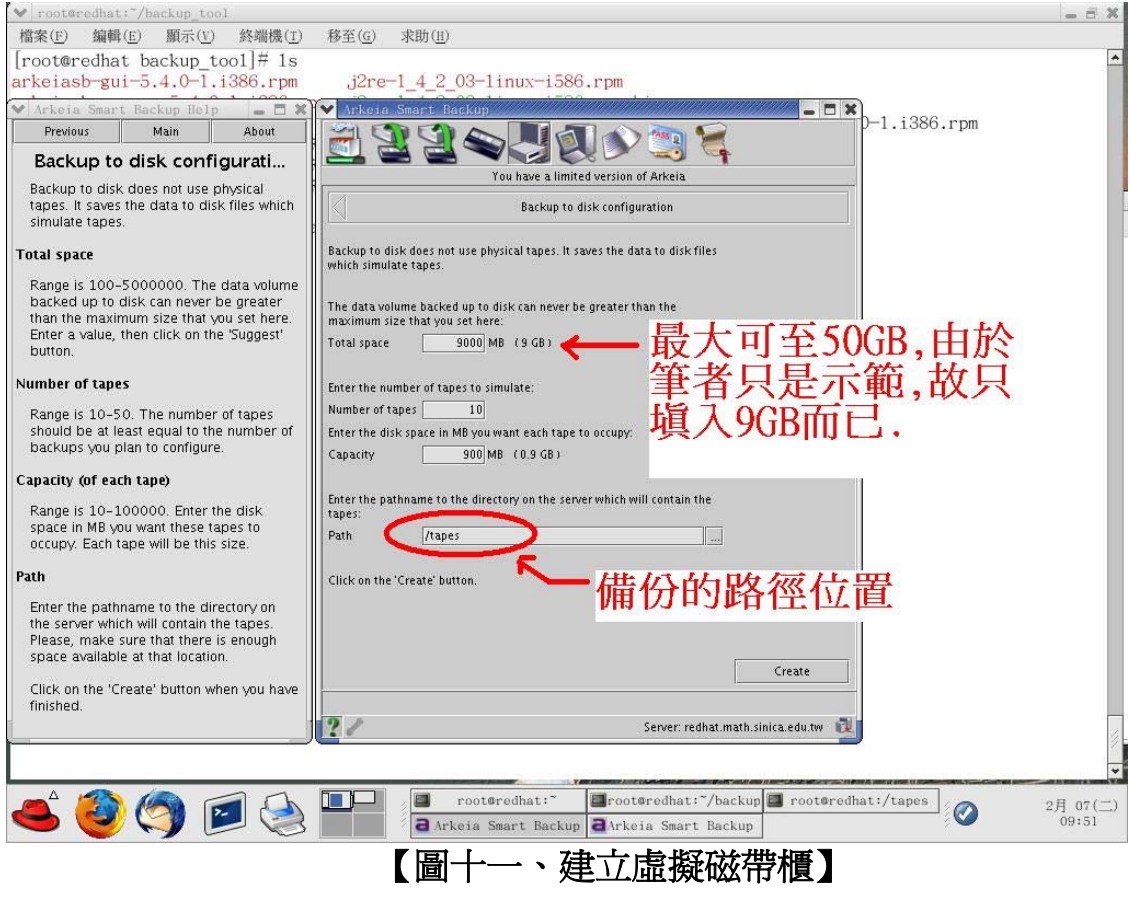

全部設定完成後,此時我們只要按下『**Create**』按鈕,便可以順 利建立起擁有十卷虛擬磁帶的虛擬磁帶櫃了,如【圖十二】所示:

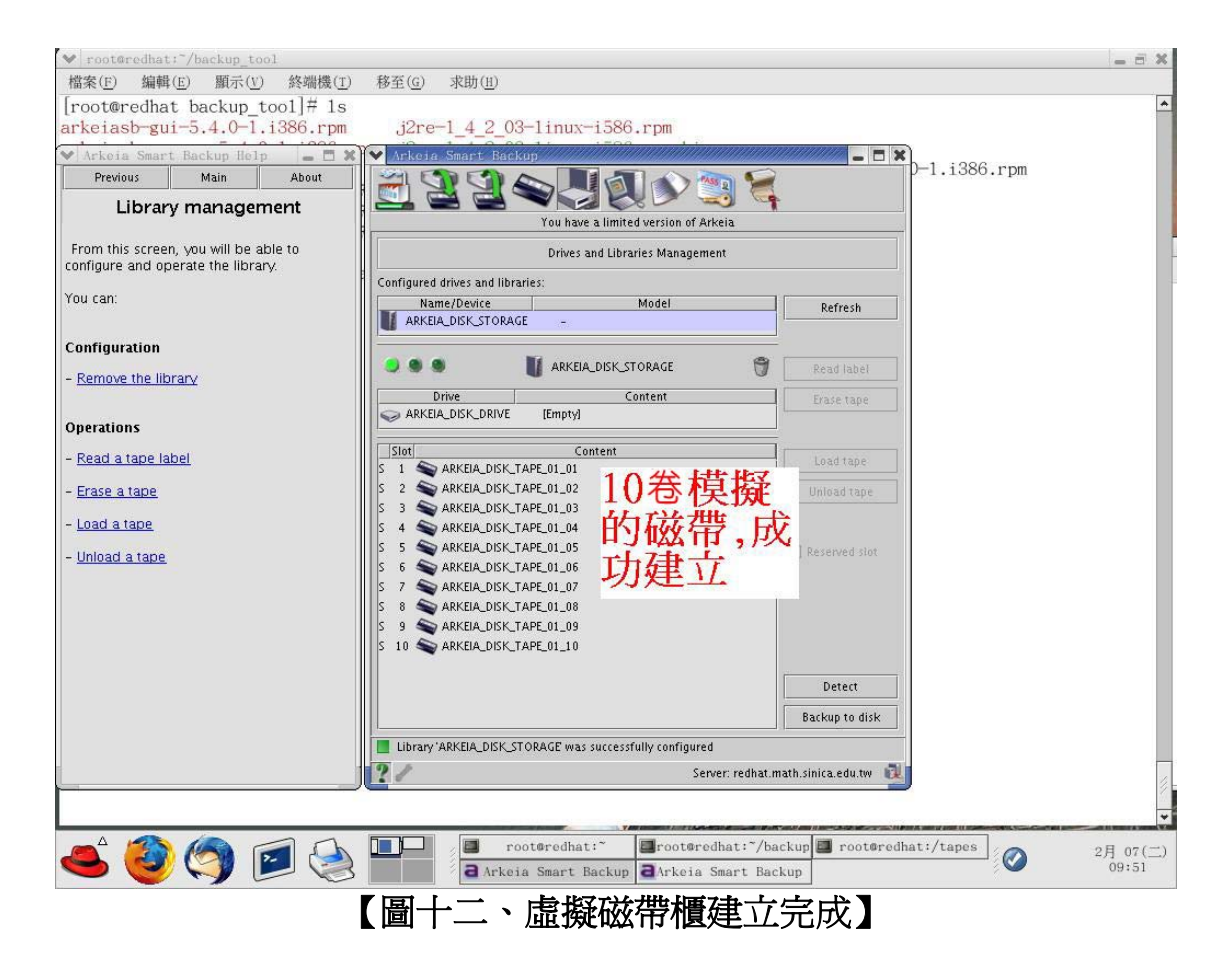

當我們將虛擬磁帶櫃,順利建立好了之後,緊接著,我們便開始 進行備份Job的建立。在備份軟體的世界裡,每一項備份的工作,都稱 為一個『**Job**』。所以我們先點選『**Manage backups**』這個小圖示,而 後按下『**Create**』按鈕,以便建立我們的備份**Job**,如【圖十三】所 示:

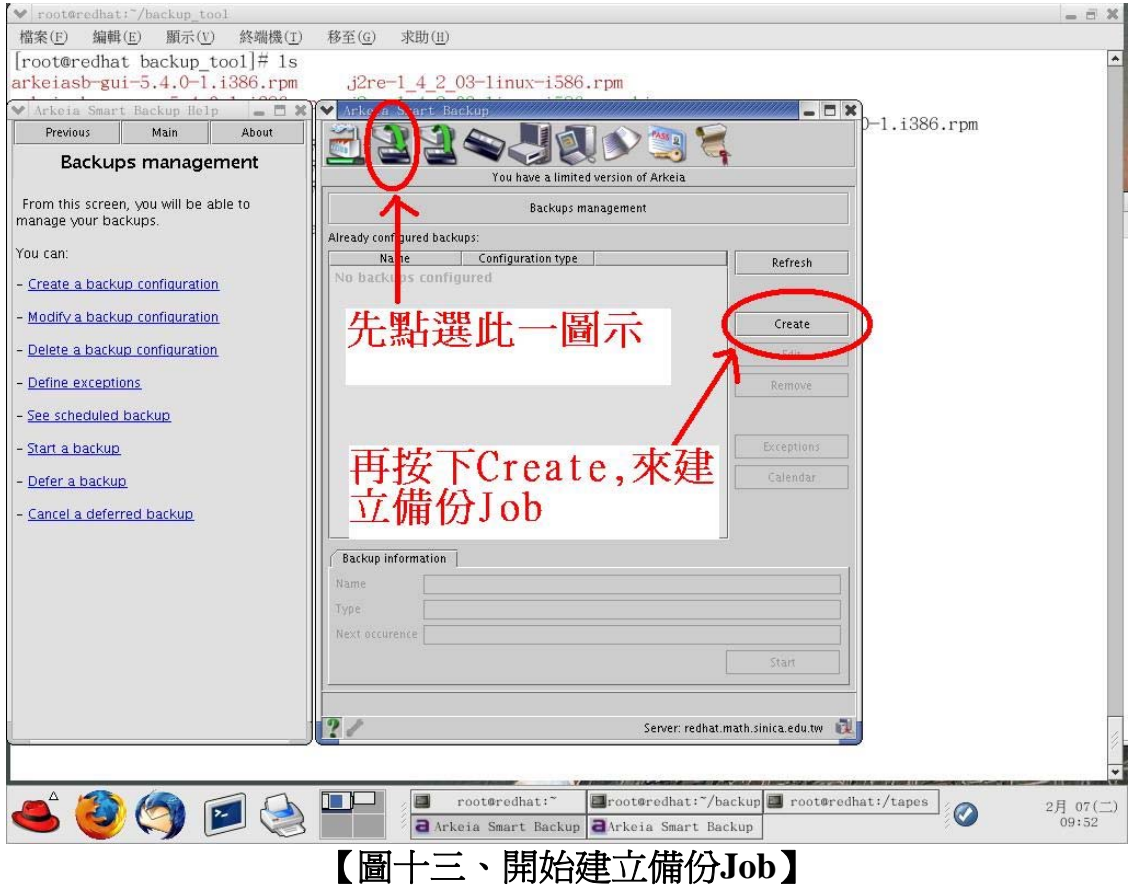

進入到備份Job的視窗操作介面後,映入我們眼簾的,便是各個 亟待我們填入資料的設定選項,以筆者為例,筆者想要建立一個具有 週期性備份及完全備份的**Job**,其需要達成的條件為:

**1.**星期一到星期六都是週期性的增量備份,星期天要做完全備份(**full backup**)。

**2.**磁帶裡的內容,有效期為一個月。這也就是說,到了下個月,這卷磁 帶的內容才會被覆寫。

**3.**每天晚上**11:00**進行備份工作。

**4.**這個**Job**是每天都必須執行的。

是故,筆者在**Job**的名稱裡,填入『**incremental**』,當然讀者們 也可以視自己需求填入其他的名字,因為這裡的名字,只是做為辨識 之用。在**Valid for**填入『**1**』,並選擇**month(s)**。**Type**則選擇週期性備 份『**Periodic**』。**Repeate at**選項處,將時間調整到晚上的**23:00**。 **Every**則填入『**1**』,並選擇**day(s)**。如【圖十四】所示:

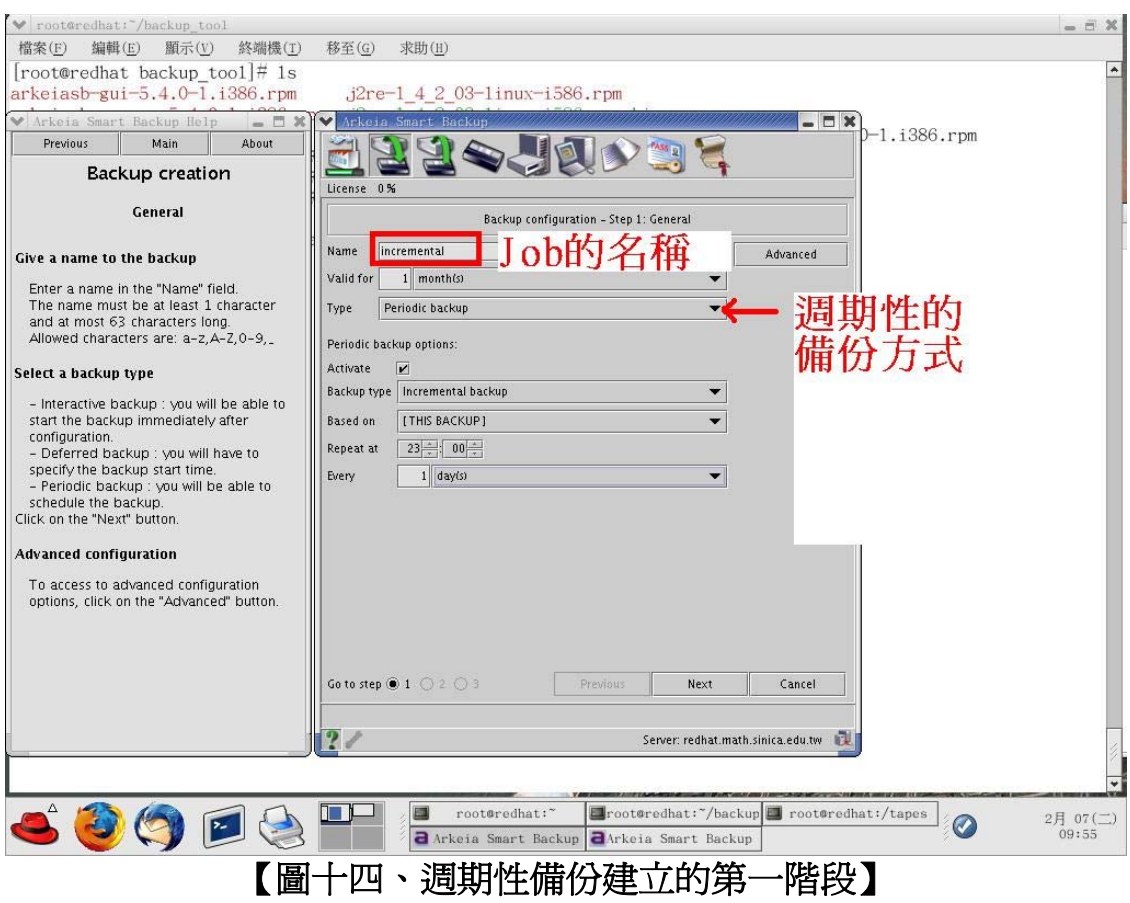

接下來,我們按下『**Next**』按鈕,此時會出現『**file**』及 『**sysinfo**』供我們選擇,由於我們是要備份檔案夾及資料,也因此我 們選擇的是『**file**』,點選完畢後,便可以開始挑選哪些資料夾及檔 案,是我們想利用**Arkeia Smart Backup**這套軟體來做備份的,如【圖 十五】所示:

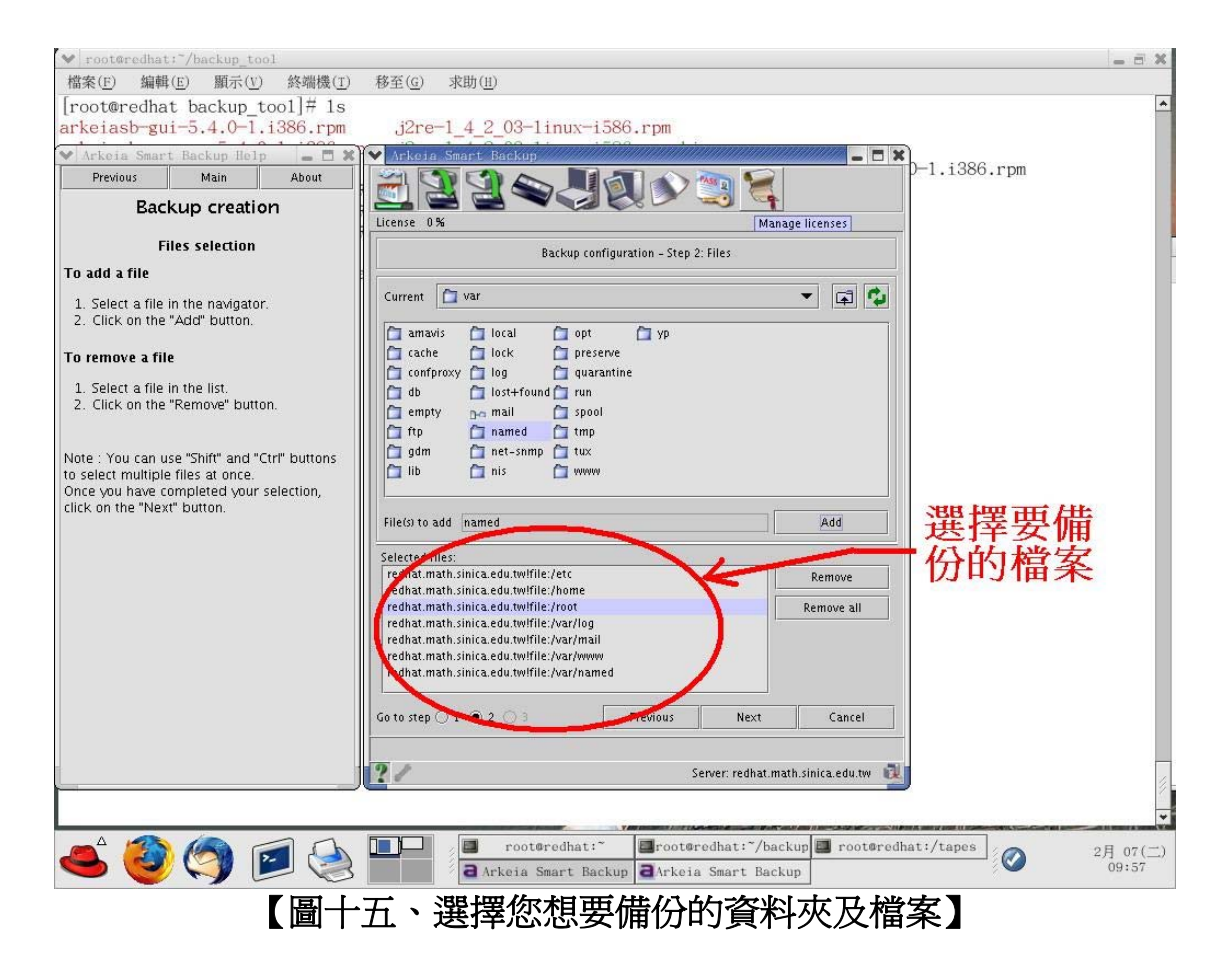

繼續按下『**Next**』後,便可以順利建立起一個名為**incremental**的 週期性增量備份**Job**了,如【圖十六】所示。

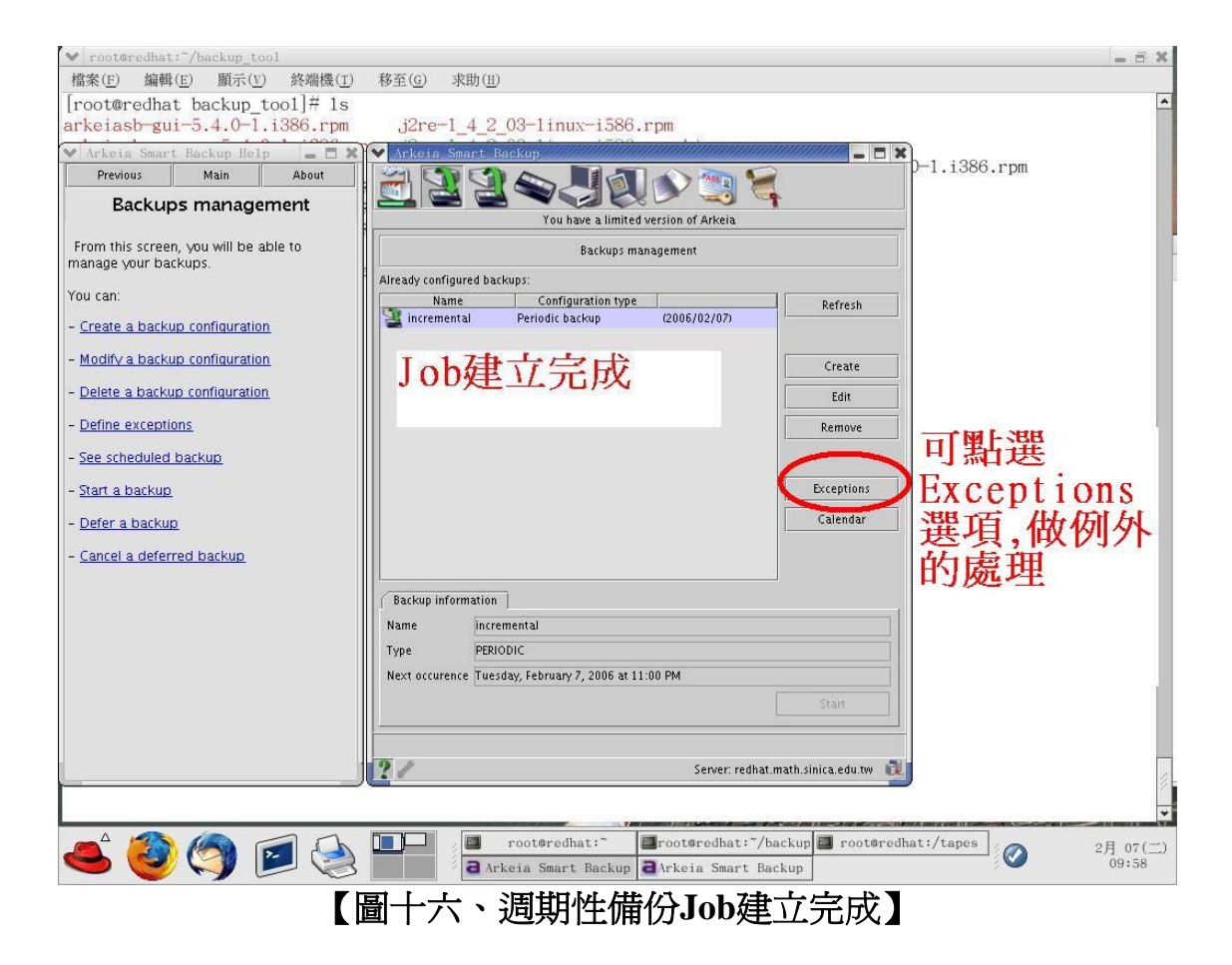

不曉得聰明的讀者有沒有發現到?以筆者剛剛所使用的方式,進 而建立起來的**incremental**週期性備份,竟然會連星期天也進行週期性 增量備份,怎麼辦呢?

因為這並不是我們想要的結果,有沒有什麼樣好的辦法可以解決 呢?答案當然是肯定的,只要我們在**incremental**備份**Job**建立完成後, 點選『**Exceptions**』按鈕,進行例外的處理,便可以將星期天給完全排 除在外了,如【圖十七】所示:

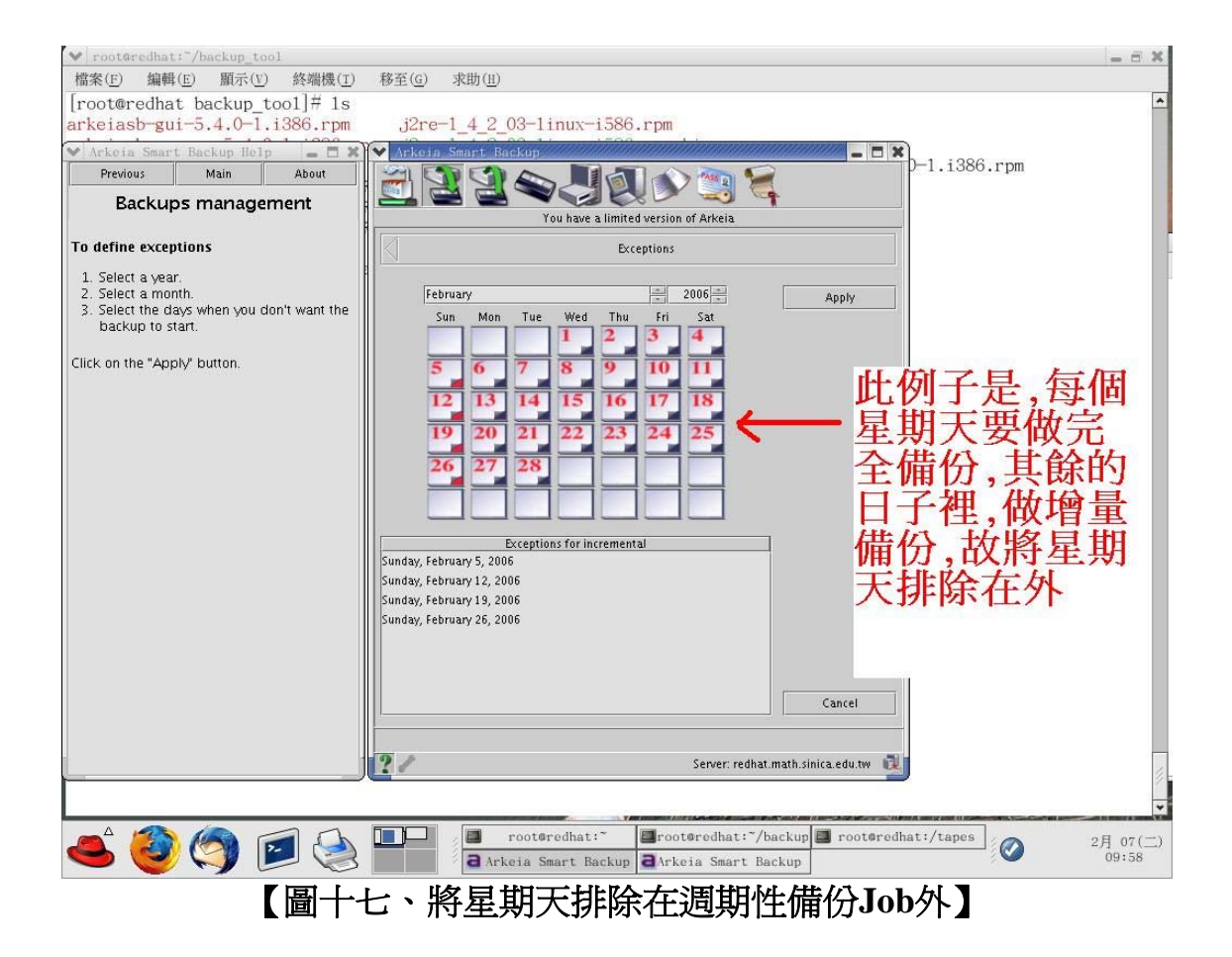

但是,以上述的方法,仍然沒有辦法達到我們所要求的條件,因 為我們想要做到的,是在每個星期天的晚上**11:00**鐘,都執行完全備份 (**full backup**)。

也因此。我們必須另外建立一個**full backup**的**Job**,其建立的方 式跟剛剛上述建立週期性備份**Job**的步驟,大同小異,讀者們所需要特 別注意的地方,只有在**every**選項處,記得要填入『**1**』**week(s)**,並勾 選『**Sunday**』這個項目即可,如【圖十八】所示:

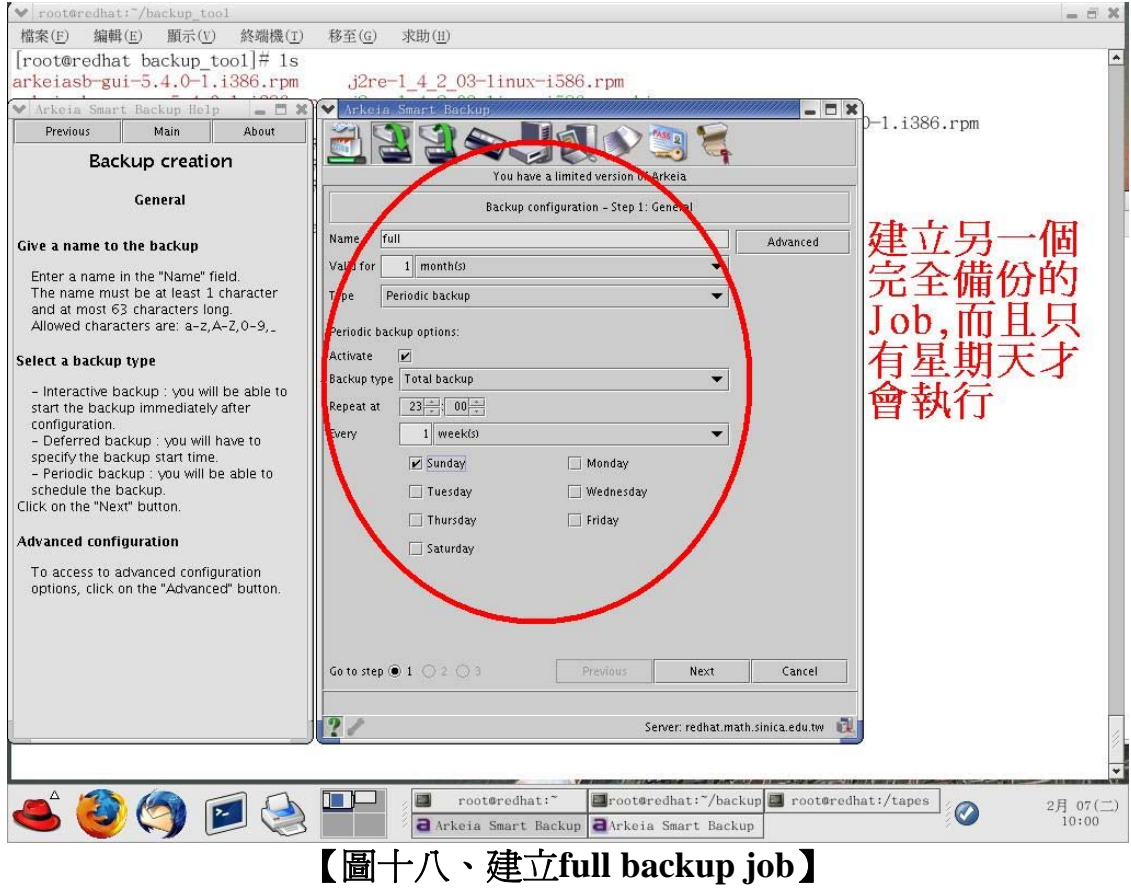

將上述**incremental backup job**及**full backup job**都建立好了之 後,此時我們點選『**Calendar**』選項,便可以發現到我們確實做到了 星期一到星期六是進行週期性的增量備份,而每個星期天都是進行完 全備份,如【圖十九】所示:

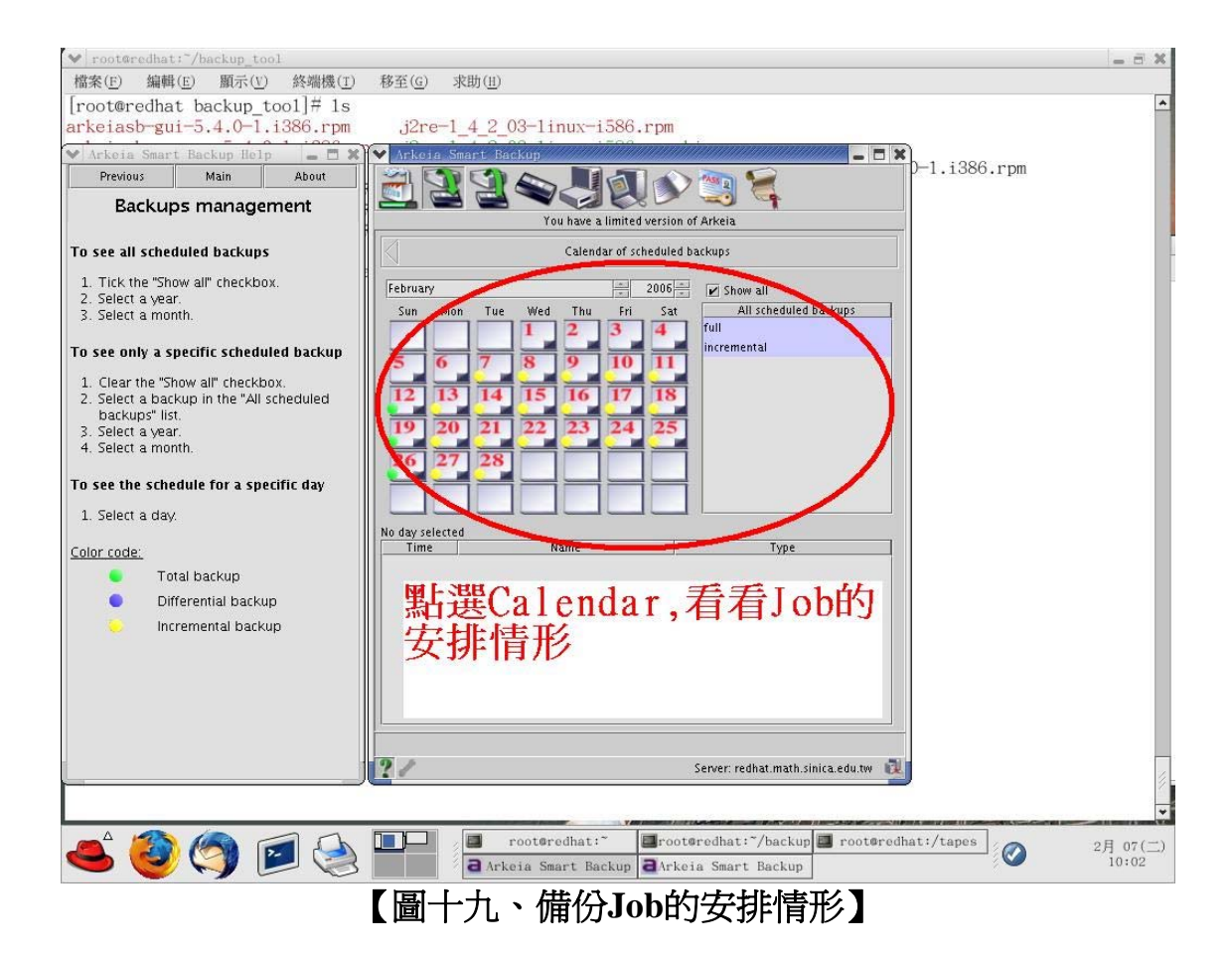

聰明的讀者,您是不是又發現到,我們所做的備份**Job**的安排, 並沒有辦法讓我們可以馬上看到成果,因為我們必須要耐心等到晚上 11:00鐘,備份工作才會開始執行!所以,以目前的情況看來,我們並 不能很肯定地保證備份軟體能夠順利的執行。

為了解決這樣的窘境,並確保**Arkeia Smart Backup**備份軟體的 確能夠順利地執行,所以筆者額外建立一個互動式的完全備份的**Job**, **Job**的建立方式非常簡單,跟先前筆者所示範的建立**Job**方式幾乎一模 一樣,讀者們只要在**Type**的地方,選擇『**interactive backup**』就可以 了,如【圖二十】所示:

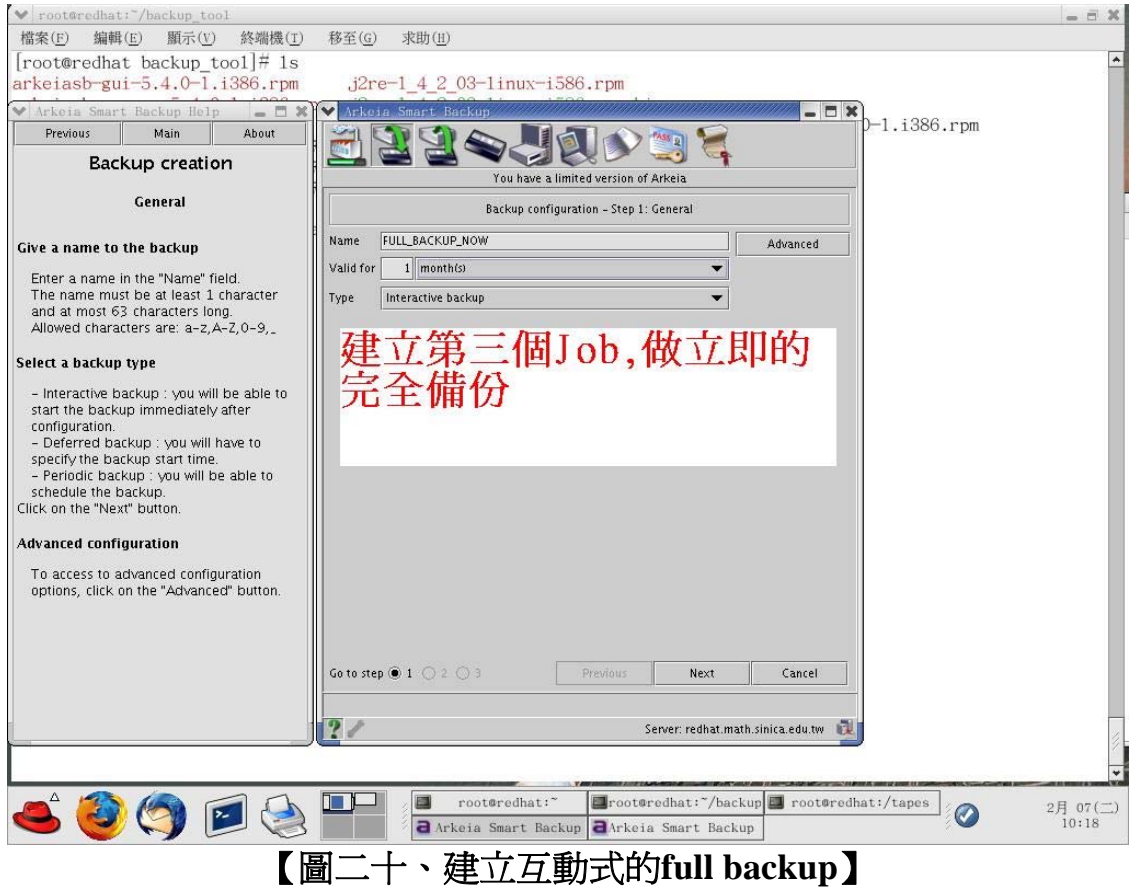

由於筆者所建立的是互動式的備份**Job**,所以當我們建立完成 後,便可以馬上按下『Start』按鈕,進行備份的工作,同時也可以即 時監看備份的狀態,對使用者來說,真是相當的方便。由此,更進而 證明了**Arkeia Smart Backup**這套軟體的確能夠正常的運作,沒有任何 問題發生,如【圖二十一】及【圖二十二】所示:

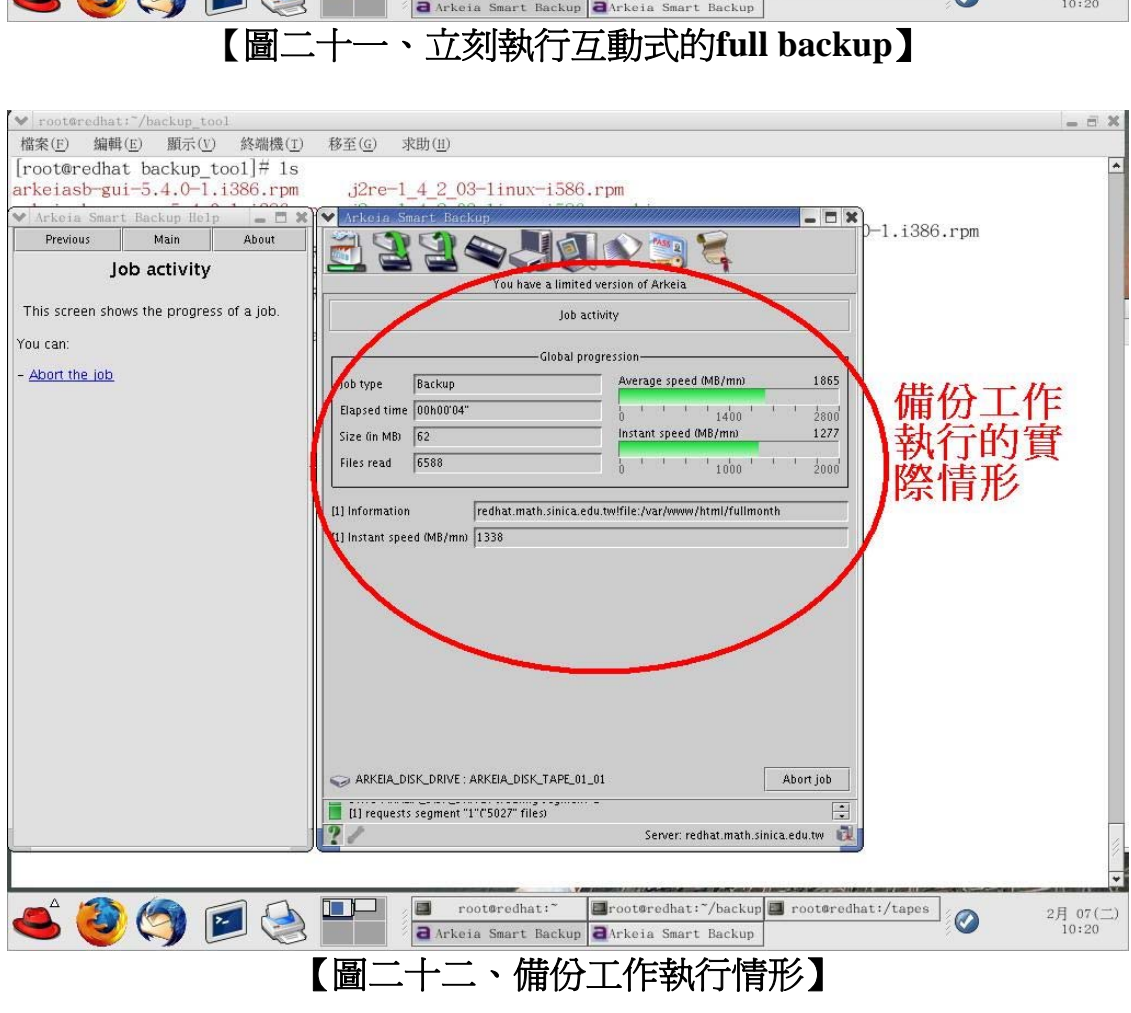

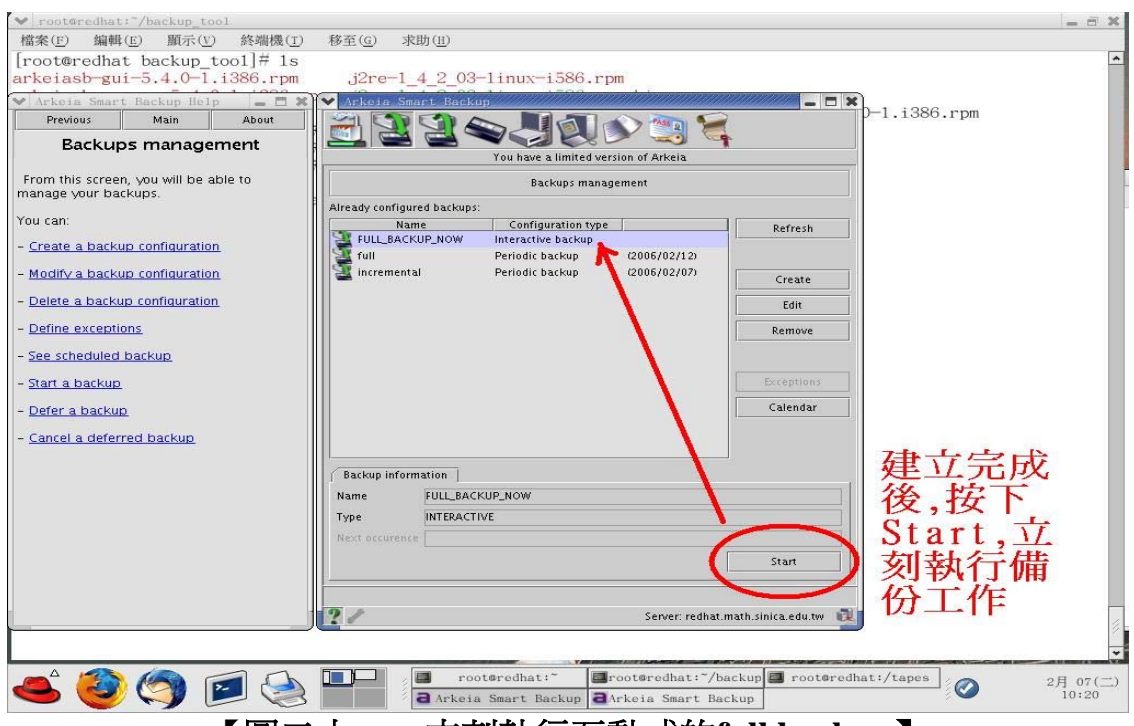

備份不僅能讓您在資料意外毀損時,進行緊急的回復。甚或當您 的網站不幸遭受駭客攻擊後,您也可以快速還原原有網站內容,孕於 陷入手忙腳亂,不知所措的窘境,所以說備份是相當重要的工作。

因此不管是政府單位、民間機構(中小型企業)甚至是跨國組織 裡的**IT**工作人員,也都或多或少有機會接觸到備份軟體,甚至說不定 有些讀者,其現在所負責的工作,便是每日進行單位裡重要資訊的備 份呢!

很開心在安裝Linux作業系統的機器上,能夠有無須付費的備份 軟體版本**---**『**Arkeia Smart Bacup**』可以使用,雖然有容量限制,以及 現階段尚無法備份中文資料的缺憾(經筆者詢問的結果,到**2006**年**5**月 份所推出的軟體,便可以支援中文備份了),但其簡單易用的操作介 面,以及強大且完整的備份功能,仍讓我迫不及待地想要推薦給大家 使用,若您的有興趣的話,趕快試試看吧!